# Solplanet ASW serija WiFi konfiguracija

Konfiguracija pretvornika je možna samo z enosmerno (DC) napetostjo. Pretvornika ni mogoče zagnati samo z izmenično (AC) napetostjo.

Priporočamo, da se pripravite z virom DC, kot je to: povezava

#### Aplikacija za stranko in strokovnjaka za montažo

Prenesite najnovejšo aplikacijo Aiswei ali posodobite obstoječo aplikacijo na najnovejšo različico.

#### Prva povezava z lokalnim WiFi

Sistem mora biti povezan z omrežjem 2,4 GHz in ne z omrežjem 5 GHz.

Pametni telefon povežite z lokalnim WiFi omrežjem, na katerega boste želeli povezati tudi pretvornik.

Če na dani lokaciji ni na voljo WiFi, lahko uporabite drug pametni telefon, da ustvarite dostopno točko WiFi, na katero lahko povežete pametni telefon, uporabljen za konfiguracijo.

V aplikacijo se ne prijavljajte, prijavo prepustite stranki.

Izberite postavko menija 'Namestitev/Installation' in skenirajte kodo QR, ki jo najdete na zapisovalniku podatkov (data logger).

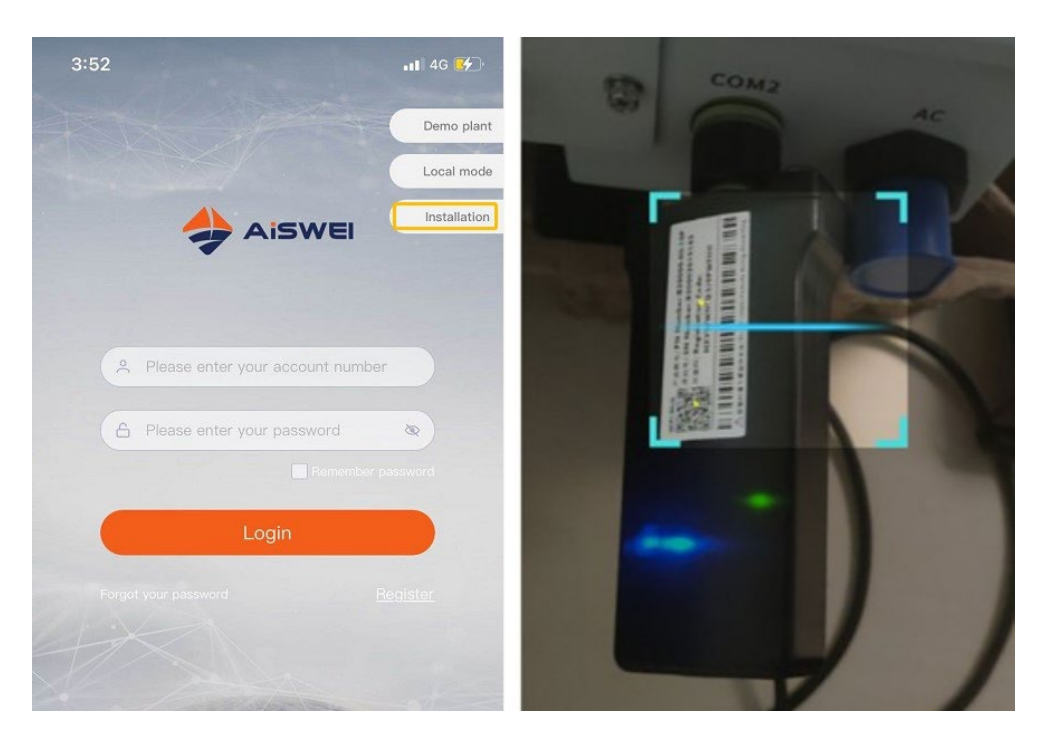

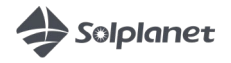

Vnesite geslo za WiFi in pritisnite gumb »V redu/OK«.

Če se pojavi sporočilo o napaki, počakajte, da se na zapisovalniku podatkov prižgeta zeleni in modri LED indikator.

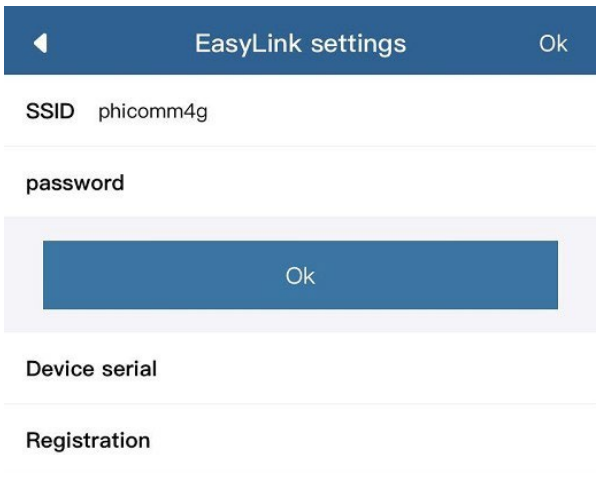

Ko zelena in modra LED svetita, je naprava povezana v omrežje.

Če indikatorja ne svetita, lahko to pomeni napačno vtipkano geslo ali težavo z omrežno povezavo.

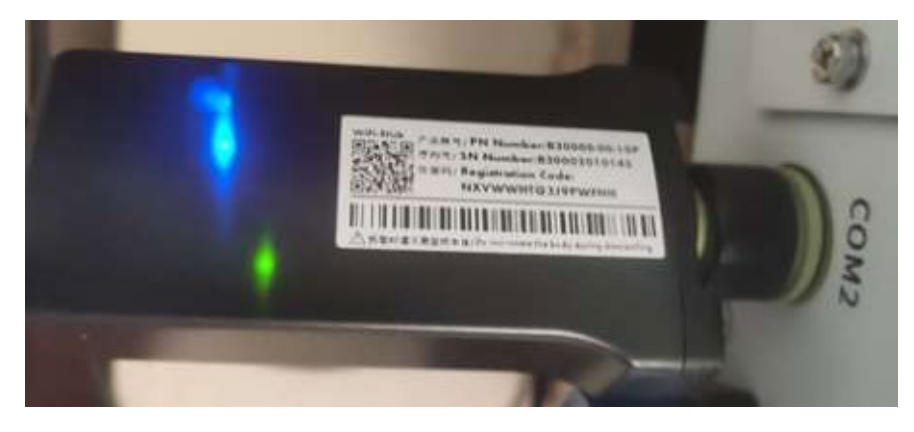

S tem je bila naprava povezana z WiFi, nastavitve so bile zaključene.

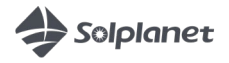

.

## Povezovanje z novim WiFi (ključ WiFi je bil prej povezan z drugim omrežjem)

Če se naprava ne more najti/povezati s predhodno shranjenim omrežjem WiFi, se bo vklopila samo ena LED na ključku WiFi.

Če zelena LED sveti neprekinjeno (ne utripa) na ključku, se je mogoče povezati z WiFi priključno točko pretvornika.

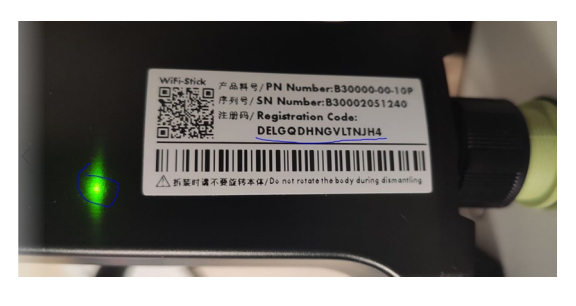

Nato ga poiščite na pametnem telefonu in se povežite s priključno točko pretvornika. Ime priključne točke je aisweiXXX (kjer so XXX zadnje števke serijske številke).

Geslo, potrebno za povezavo, je niz črk in številk, ki ga najdete na ključku WiFi pod 'Registracijsko kodo'.

Ko je pametni telefon povezan z omrežjem WiFi pretvornika, vklopite aplikacijo AISWEI in funkcijo lokalnega načina.

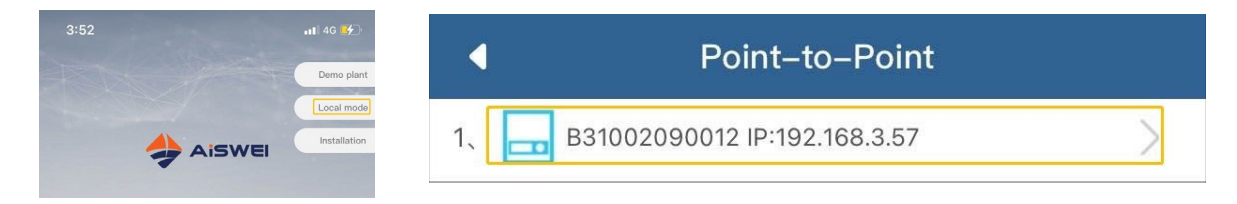

Na seznamu izberite svojo napravo.

Pojdite na zavihek »Konfiguracija komunikacije/Communication Configuration «. Izberite omrežje WiFi, s katerim se želite povezati, in vnesite ustrezno geslo.

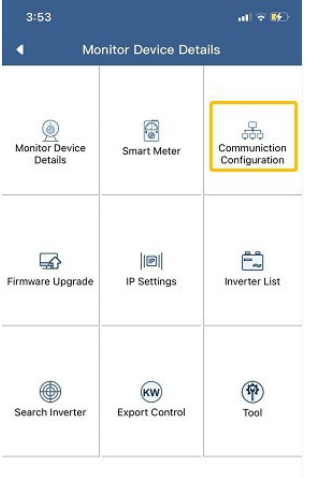

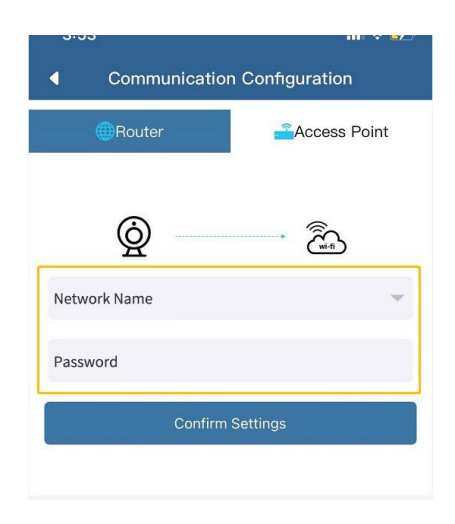

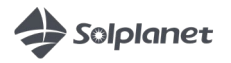

Po vnosu pravilnih podatkov za novo omrežje se na ključku prižge modri LED indikator, kar pomeni, da je bila povezava z WiFi uspešno opravljena.

## Registracija računa stranke

Pretvornik že ima pravilne nastavitve države in omrežja, ni vam jih potrebno nastaviti.

Stranka se bo morala registrirati v aplikaciji ali pa lahko to stori na tej spletni strani z uporabo lastnega e-poštnega naslova. https://www.aisweicloud.com/?locale=pl\_PL

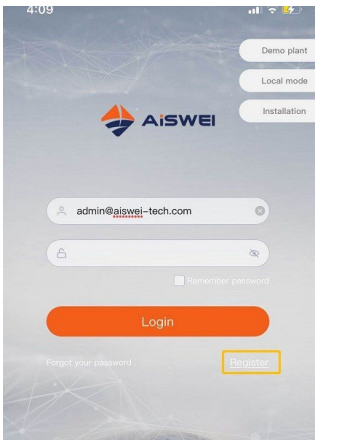

#### Dodajte pretvornik v svoj račun

1. Preko aplikacije.

Pritisnite znak "+" na zaslonu, nato vnesite podatke o zapisovalniku podatkov ali ponovno skenirajte kodo QR.

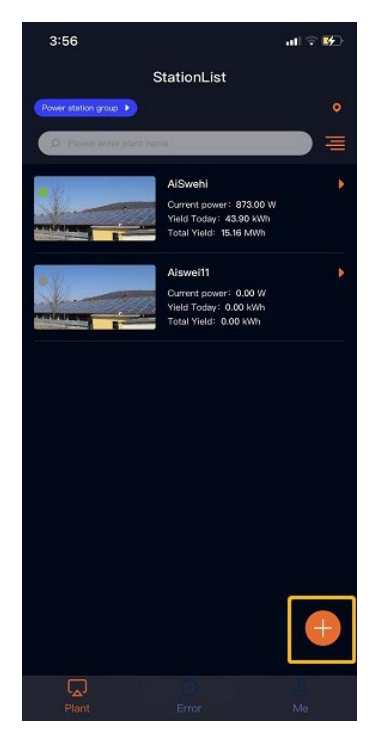

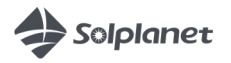

2. Preko spletne strani.

Pritisnite znak "+" na zaslonu in vnesite podatke o zapisovalniku podatkov.

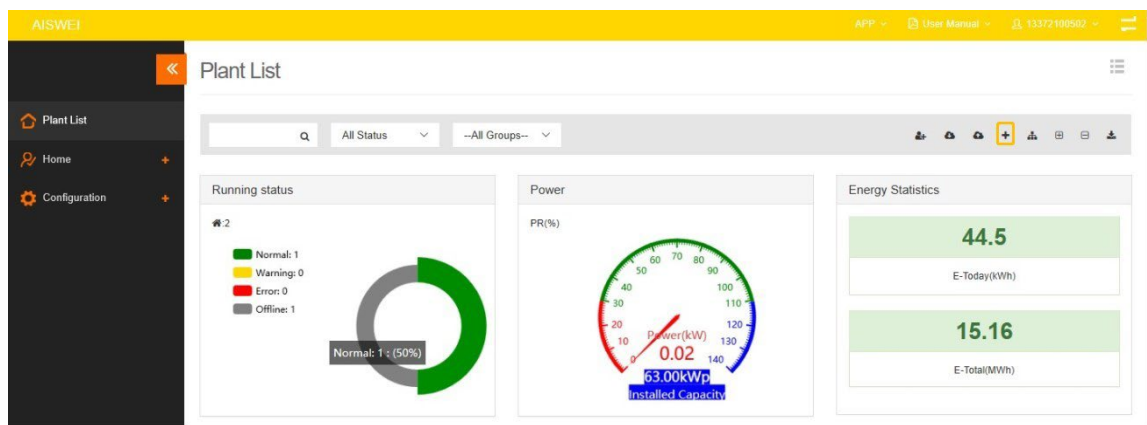

### Dodatne nastavitve - spreminjanje nastavitev pretvornika in odpravljanje težav

Pametni telefon mora biti povezan z istim omrežjem WiFi kot pretvornik.

Pojdite na zavihek 'Lokalni način/Local mode', poiščite svoj pretvornik, kliknite nanj in se povežite z njim. Prikazali se bodo vsi pretvorniki, priključeni na omrežje.

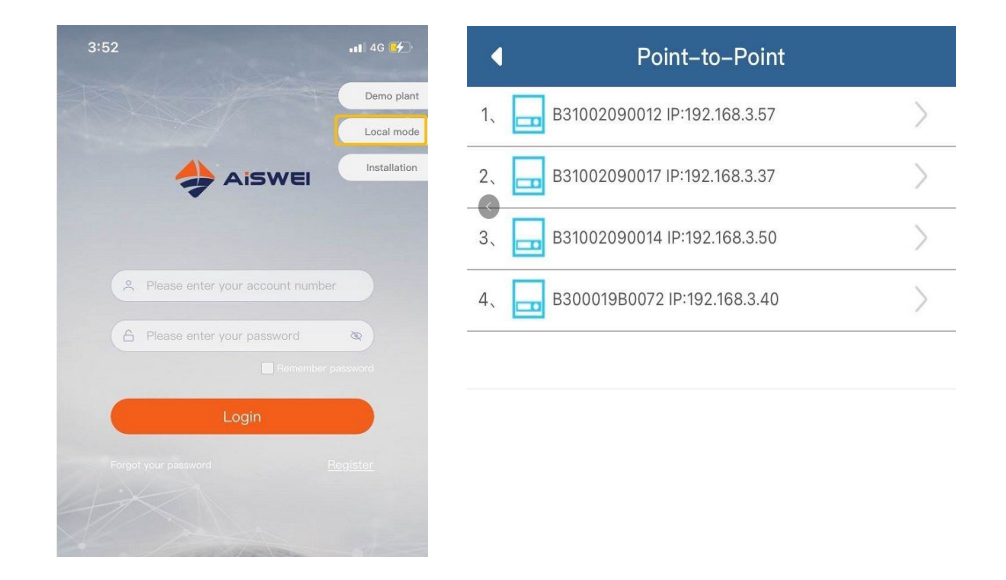

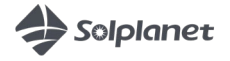

## Dodatne nastavitve in kode napak

Izberite meni 'Inverter List/Inverter List'.

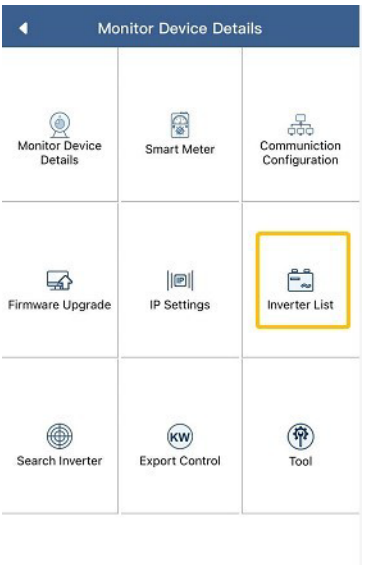

Še enkrat izberite pretvornik s seznama in videli ga boste v sprednjem pogledu z napakami, na primer:

koda 35: ni AC koda 65: napetost med N in PE >20 V

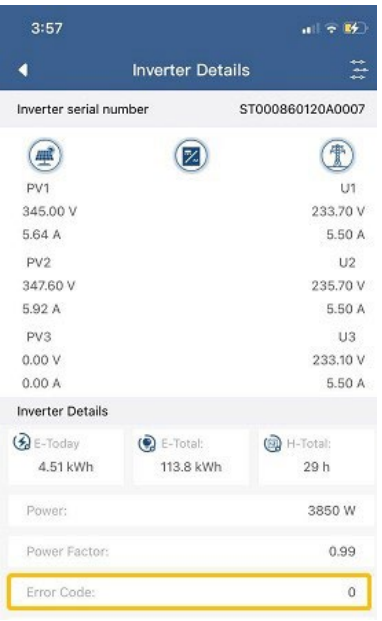

Kot priponko vam bomo poslali seznam možnih kod napak.

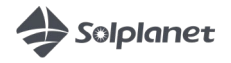